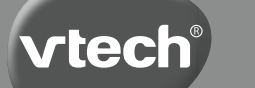

**Instruction Manual**

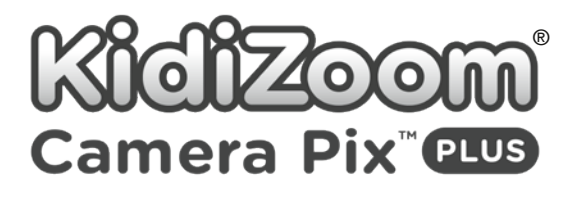

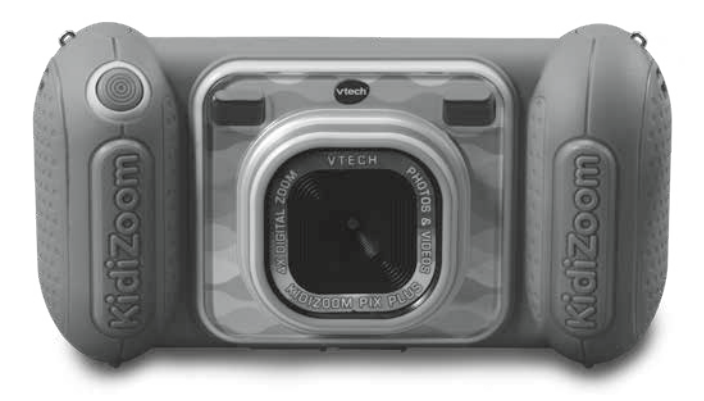

91-003951-000 **US CA**

## INTRODUCTION

**KidiZoom**® **Camera Pix**™ **Plus** is a fun, durable and easy-to-use digital camera that takes photos and videos with fun effects. There's even a selfie mode that can help take selfie pictures automatically. It's packed with creative tools that help you enhance your photos with a variety of frames, stamps and funny effects. You can also make your very own stop-motion videos! In addition to all of these features, you can record your voice with five different voice-changing effects, record a talking-face effect video with three different moods and play four built-in games.

## FEATURES

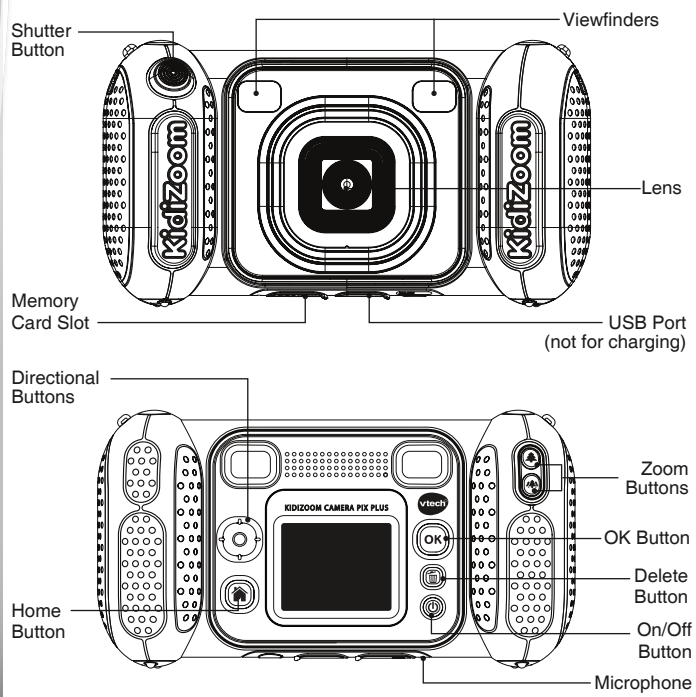

## INCLUDED IN THE PACKAGE

- **KidiZoom**® **Camera Pix**™ **Plus**
- Wrist strap
- Quick Start Guide

### **WARNING:**

All packing materials such as tape, plastic sheets, packaging locks, removable tags, cable ties, cords and packaging screws are not part of this toy, and should be discarded for your child's safety.

### **NOTE:**

Please save this Instruction Manual as it contains important information.

### **ATTENTION :**

Pour la sécurité de votre enfant, débarrassez-vous de tous les produits d'emballage tels que rubans adhésifs, feuilles de plastique, attaches, étiquettes, cordons et vis d'emballage. Ils ne font pas partie du jouet.

### **NOTE :**

Il est conseillé de conserver ce manuel d'utilisation car il comporte des informations importantes.

## PRODUCT SPECIFICATIONS

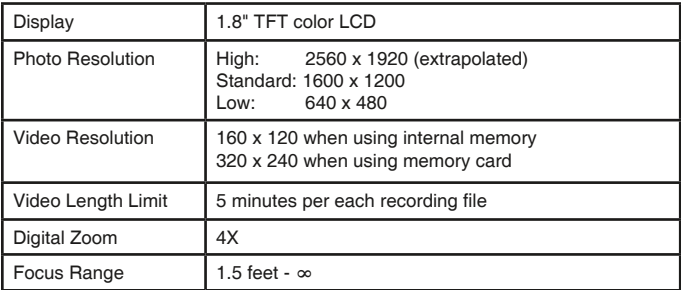

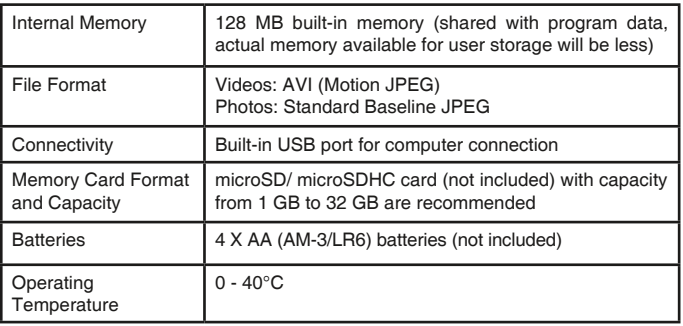

## STORAGE CAPACITY FOR REFERENCE

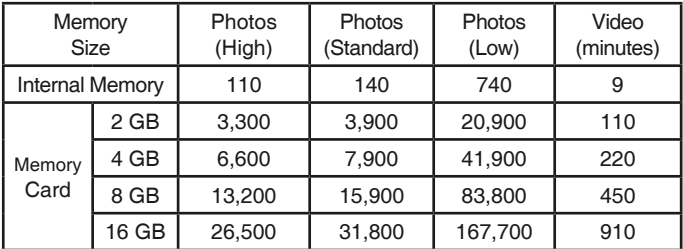

**Note:** The above amounts are approximations. The actual amount depends on the shooting environments. The video length limit is 5 minutes per file. The video resolution is 160 x 120 when using the internal memory, 320 x 240 when using a memory card.

## GETTING STARTED PRODUCT LAYOUT AND BUTTONS

**On/Off Button**

Press this button to turn the camera **On** or **Off**.

## **Home Button** ( )

Press this button to go to the **Main Menu** or to go back to the previous submenu.

## **Directional Buttons**

Press these buttons to move the cursor and make a selection.

**OK Button**

Press this button to confirm a choice or action.

**Tip:** The **OK Button** can also be used to take a photo when in **Camera Mode** and to start or stop recording videos in **Video Mode**.

**Delete Button**

Press this button to delete a selected file.

## **Shutter Button**

Press this button to take a photo, or to start and stop a video recording.

## **Zoom Buttons**

Press these buttons to zoom in or out.

**Tip:** The zoom buttons can also be used to set the volume when the zoom function is not available.

## **Memory Card Slot** *(microSD)*

Insert a microSD card here for memory expansion.

### **USB Port**  $\overline{W}$  usb

Plug the USB cable (not included) into this port to connect to your computer.

## **Battery Removal and Installation**

- Make sure the camera is turned **Off.**
- Find the battery cover located on the handles of the camera. Open the battery covers by separately pressing each trigger downward.
- Remove old batteries by pulling up on one end of each battery.
- Install 4 new AA (AM-3/LR6) batteries (2 on each side) following the diagram inside the battery box. (For best performance, alkaline batteries or fully charged Ni-MH rechargeable batteries are recommended).
- Replace each battery cover with the arrow on the trigger pointing downward. Push down until the battery covers click into position.

## WARNING:

Adult assembly required for battery installation. Keep batteries out of reach of children.

## ATTENTION :

Les piles ou accumulateurs doivent être installés par un adulte. Tenir les piles ou accumulateurs hors de portée des enfants.

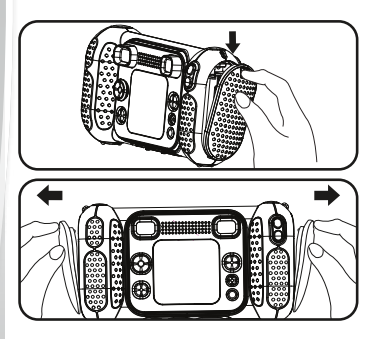

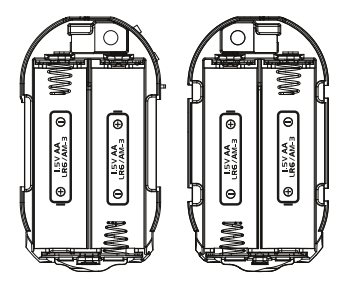

**Note:** The battery doors are not interchangeable.

## IMPORTANT: BATTERY INFORMATION

- Insert batteries with the correct polarity (+ and -).
- Do not mix old and new batteries.
- Do not mix alkaline, standard (carbon-zinc) or rechargeable batteries.
- Only batteries of the same or equivalent type as recommended are to be used.
- Do not short-circuit the supply terminals.
- Remove batteries during long periods of non-use.
- Remove exhausted batteries from the toy.
- Dispose of batteries safely. Do not dispose of batteries in fire. **RECHARGEABLE BATTERIES:**
- Remove rechargeable batteries from the toy before charging.
- Rechargeable batteries are only to be charged under adult supervision.
- Do not charge non-rechargeable batteries.

## BATTERY STATUS

When the screen shows a **Low Battery** icon  $\Box$  we recommend installing a fresh set of batteries as soon as possible.

When the screen shows a **Batteries Exhausted** icon  $Z$ , the unit will not work properly. New batteries should be inserted before further use.

## AUTOMATIC SHUT-OFF

To preserve battery life, **KidiZoom**® **Camera Pix**TM **Plus** will automatically turn off after 3 minutes without operation in Camera, Video, or Animation Maker modes. From the Talking Photos main screen, the auto-off time is half an hour. In the other modes, the auto-off time is 2 minutes.

## MEMORY CARD INSTALLATION

- **KidiZoom**® **Camera Pix**™ **Plus** is compatible with microSD/ microSDHC memory cards up to 32 GB.
- Make sure the camera is turned **Off**.
- Locate the memory card slot at the bottom of the camera.
- Pull up the rubber cover.
- Insert the memory card (not included) as illustrated. Once the memory card is detected and can be used, the default memory will be set as the memory card automatically.

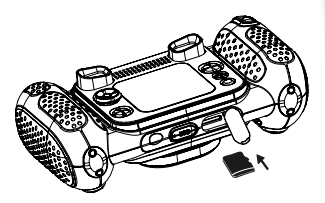

• To remove the memory card from the slot, make sure the camera is turned **Off** and push the card once and it will eject.

**Note: If a memory card is being used, data stored in the internal memory cannot be seen from the camera unless the memory card is removed. To prevent accidental data loss, make sure you have backed up all important data from your memory card before using.**

## TO BEGIN USING KIDIZOOM® CAMFRA PIX™ PI LIS

- Press the **On/Off Button (0)** to turn on the camera.
- If it is the first time that you are turning on the **KidiZoom**® **Camera Pix**™ **Plus**, you will be asked to set the language, date and time before starting. Press the Up  $\textcircled{2}$  or **Down**  $\textcircled{7}$  **Directional Buttons** to select your desired language and press the **OK Button (3)** to confirm the setting. Next, set the date and time. Press the  $Up$   $\textcircled{c}$  or **Down**  $\textcircled{c}$  **Directional Buttons** to select the correct day, month, year, hour, and minute. Press the Left  $\textcircled{1}$  or **Right**  $\odot$  **Directional Buttons** to jump to the previous or the next setting item. Finally, press the **OK Button (3)** to confirm the setting. If you wish to change the language, date and time later, please go to **Settings**.
- After the initial setup is done, when **KidiZoom**® **Camera Pix**™ **Plus** is turned on, it will go directly into **Camera Mode** and you can start taking photos.
- Press the **Home Button** ( $\hat{r}$ ) to go to the **Main Menu** where you can enter other activities.
- Press the **On/Off Button**  $\textcircled{0}$  again to turn the unit off.

#### **Adjust Camera Speaker Volume**

You can adjust the camera speaker's volume from the **Settings** menu's Volume tab. You can also use the **Zoom Buttons** (4) (4) as a shortcut to adjust the volume when in any other modes where the Zoom function is not available.

## WRIST STRAP ATTACHMENT **INSTRUCTIONS**

### **Step 1:**

Locate the thread loop on the end of the strap. Insert it into the groove behind the bar and then push it through.

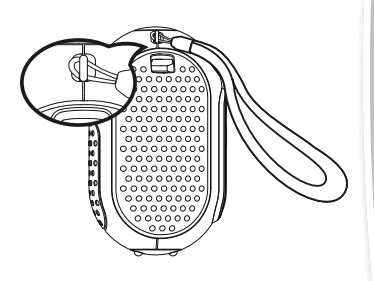

## **Step 2:**

Feed the end of the strap up through the loop and pull it all the way through.

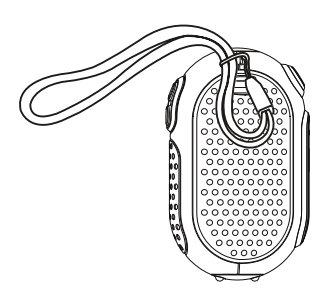

## **Step 3:**

Make sure the loop is securely tightened around the bar.

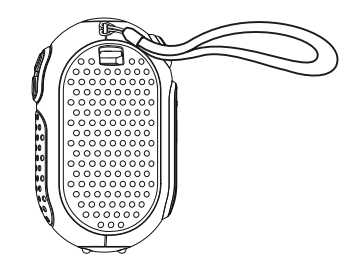

## CONNECTING TO A COMPUTER

You can connect **KidiZoom**® **Camera Pix**TM **Plus** to a PC or Mac computer by using a micro USB cable (not included). Once connected, you can transfer files between the camera and computer following these steps:

- Turn the camera **Off** before connecting to a computer.
- Pull up the rubber cover of the USB port at the bottom of your camera.
- Insert the small end of the USB cable (not included) into the USB port on the camera.
- Insert the larger end of the USB cable (not included) into a USB port on your computer. A USB port is usually marked with this symbol  $\leftarrow$
- Two removable drives called **VTech 5489** and **VT SYSTEM** will appear. **VTech 5489** is for storage of your data, **VT SYSTEM** is for storage of system data and cannot be accessed.

**Note:** If there is a memory card in the camera, the removable drive will show the contents of the memory card only.

#### **To avoid any potential damage to your KidiZoom**® **Camera Pix**TM **Plus:**

- When the USB cable (not included) is not connected to the camera, ensure the USB rubber cover is fully covering the USB port of the camera.
- Please ensure the microSD card slot rubber cover of the camera is fitted in place.

#### **Note:**

Once the camera is connected to your computer, do not insert or remove the memory card and do not disconnect the camera while files are transferring. After you finish, remove the camera by taking the appropriate steps for your system to safely remove hardware from your computer. You can then physically unplug the camera from the computer.

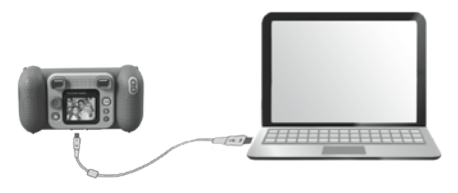

### **To back up photo or video files taken by the camera:**

- Locate and open the **DCIM** folder on the removable drive **VTech 5489**.
- Your photos or video files will be placed in subfolders such as **100VTECH**. Drag and drop the files to a location in your computer.

### **To back up voice files recorded by the camera:**

- Locate and open the **VOICE** folder on the removable drive **VTech 5489**.
- Drag and drop the recorded voice files to a location in your computer.

### **To transfer photo or video files to the camera:**

- First, select the photo or video files you would like to upload from your computer.
- Locate and open the **DOWNLOAD** folder on the removable drive **VTech 5489** and drag and drop the photo or video files into their respective **PHOTO** or **VIDEO** subfolders.

**Note:** Do not transfer photo or video files created by other cameras to **KidiZoom**® **Camera Pix**™ **Plus**, as their file formats may not be compatible.

### **SYSTEM REQUIREMENTS FOR COMPUTER CONNECTION:**

Microsoft® Windows® 8 or Windows® 10 Operating System Mac OS X 10.10, 10.11, macOS 10.12 to 11

USB Port required

Microsoft® and Windows logos are trademarks of Microsoft Corporation in the United States and other countries. Macintosh and Mac logos are trademarks of Apple Inc. in the United States and other countries. All other trademarks are the property of their respective owners.

## MODES **HOME MENU**

- Press the **Home Button** ( $\hat{\mathbf{a}}$ ) to go to the **Main Menu** to select a mode.
- Press the **Directional Buttons** (O) to select a mode and press the OK Button  $\overline{\text{m}}$  to enter the selected mode.

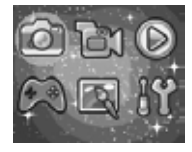

## **1. CAMERA**

In **Camera Mode**, you can take normal photos, selfies or pictures with effects.

- While holding the camera steadily, press the **Shutter Button** the OK Button **c** to take a picture.
- Press the **Zoom Buttons**  $(\triangleq)$  ( $\triangleq$ ) to use the digital zoom feature.
- To view photos you've taken, press the Up ( $\Omega$ ) Directional Button to enter **Playback Mode.**

### **Photo Effects**

- To add stamps, photo frames, funny face effects, kaleidoscope effects and animated effects, press the Left  $\textcircled{1}$  or **Right**  $\textcircled{2}$  **Directional Buttons** to select an effect or press the **Down**  $\odot$  **Directional Button (6)** to go to the **Photo Effect Menu** and select a photo effect by type.
- You can take selfies automatically by selecting **Selfie Mode**. Stay in front of the camera and wait to hear the words "Say Cheese!", and then the camera will then count down and take a picture automatically. Please ensure the lighting conditions are good and the camera is in the proper position for face detection to work properly. If the camera does not detect a face, it will still take a picture automatically after a few seconds.

**Note:** If you mute the camera, the words "Say cheese!" will not be heard.

- You can merge a group of pictures by selecting **Photo Collage** when in **Camera Mode**. First, press the Left  $\textcircled{1}$  or **Right**  $\textcircled{2}$  **Directional Button** to select a style. Once selected, take pictures of your friends or yourself in each numbered frame with the **Shutter Button** or OK Button  $\circled{a}$ . If
- you want to retake the last frame, just press the **Delete Button** . • You can take **Multi-Shot** pictures in **Camera Mode**. There are 4 styles to choose from. Press the **Shutter Button** or the OK Button **@** to take pictures with your friends. To retake the previous frame press the **Delete Button**  $\boxed{\mathbf{m}}$ .
- In **Burst Mode**, you can take 3 pictures in rapid succession. Press the **Shutter Button** or the **OK Button c** to take x3 burst pictures.

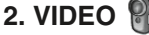

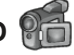

In **Video Mode**, press the **Shutter Button** or the OK Button coto start recording. Press either button again to stop the recording. After you stop recording, press the OK Button @ to review your video.

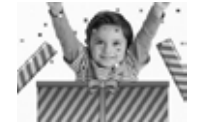

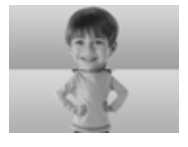

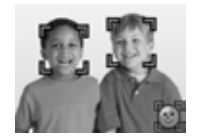

• To add an animated frame, press the Left  $\textcircled{1}$  or **Right**  $\textcircled{2}$  **Directional Button** to scroll through the options before recording.

**Note:** You cannot change the selected animation frame during recording.

- Press the **Zoom Buttons** (4) (4) to use the digital zoom feature.
- To view the videos you've taken, press the Up  $\textcircled{2}$  or Down  $\textcircled{2}$ **Directional Buttons** once to enter **Playback Mode**.

## **3. PLAYBACK**

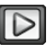

In **Playback Mode**, you can view all the photos and videos you've taken. Press the Up  $\textcircled{2}$  or **Down**  $\textcircled{2}$  **Directional Buttons** to view the previous or next file. Press the **Zoom Out Button** (4) to zoom out and view the files in thumbnails. Then, press the **Zoom In Button**  $(\triangle)$  to return to the full-screen browser.

## **Viewing a Photo**

• While viewing a photo, press the **Zoom In Button A** for a closer view of the photo. Press the **Directional Buttons** (o) to pan across the photo. Press the **Zoom Out Button** (4) to return to smaller magnification or press the OK Button  $\circledcirc$  to return to normal viewing size.

## **Viewing a Video File**

- Press the **OK Button**  $\circledcirc$  to start playing a video. While playing a video, press the **Right**  $\overline{O}$  **Directional Button** once to fast forward at 2X speed and press the button again to increase the speed to 4X. Press the OK Button **the return to 1X** normal playing speed. Press the Left  $\textcircled{)}$  Directional Button to rewind and press it again to fast rewind at 2X speed or again to increase to 4X. Press the **OK Button**  $\circledcirc$  to return to 1X normal playing speed.
- While playing the video, use the **Zoom Buttons**  $\bigcirc$  (4) to increase or decrease the volume.

### **Deleting a Photo or Video File**

• While viewing a photo or video file, press the **Delete Button in** to view the **Delete Menu** and either delete the current photo or video or all photos and videos.

## 14

## **4. CREATIVE TOOLS Talking Photos**

**Talking Photos** lets you create photos that appear to talk using your voice with voice-changing effects using either the pre-loaded fox or by taking your own photo.

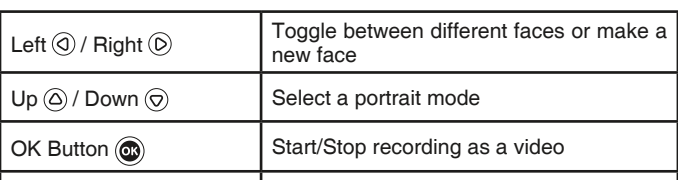

### **B** Recording Indicator

This icon will turn red when sound is recording and animate when it's repeating back.

#### • **Take a New Portrait**

Position a face inside the frame and use the **Directional Buttons**  $\textcircled{2}$  and **Zoom Buttons**  $\textcircled{4}$  ( $\textcircled{4}$ ) to adjust the size and position of the mouth and eyes. Press the **OK Button**  $\circledcirc$  to finish.

Delete Button  $\circled{1}$  Delete the portrait

### • **Using an existing photo**

From the camera preview screen, press the **Left** or **Right Directional Buttons** to select an existing photo, then use the **Zoom Buttons**  $(*)$  (4) and **Directional Buttons** (o) to align a face to the on-screen mask. Then, adjust the eyes and mouth position/size in next step and press **OK** to complete.

**Note:** The program allows for saving a maximum of 10 face templates. Once you reach this limit you will need to delete one before creating a new one.

#### • **Recording as a Video**

From the main screen, press either the OK Button **c** to start or stop recording a video.

### • **Viewing your Talking Photo Videos**

You can view your recorded creations in **Playback Mode**.

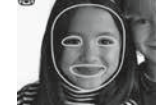

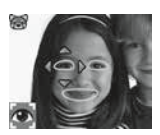

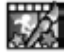

## **Photo Editor**

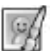

In the **Photo Editor,** you can add photo frames, stamps and special effects to a photo. Press the **Directional Buttons** (6) to view photos, and then press the OK Button  $\circledcirc$  to confirm your selection and start editing. Next, press the **Directional Buttons** (6) to choose one of the editing functions, then press the OK Button  $\circledcirc$  to begin.

## • **Photo Frames**

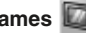

Choose this function to add a photo frame to your photo. Press the **Left** or **Right Directional Buttons** to select a frame, then press the **OK Button**  $\circledcirc$  to confirm your selection.

## • **Stamps**

Choose this icon to add a stamp to your photo. Press the Left  $\textcircled{1}$  or **Right**  $\odot$  **Directional Buttons** to choose a stamp, then press the Up or **Down Directional Buttons** to enlarge or shrink the size of the stamp. Press the OK Button  $\circledcirc$  to confirm your selection, then press **Directional Buttons** (c) to move the stamp to where you want to apply it. Finally, press the  $OK$  Button  $\circledcirc$  again to add the stamp to the photo.

## • **Special Effects**

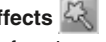

Choose this function to add funny face, distortion, kaleidoscope or animated effects to your photo. Press the Left (a) or Right (b) Directional **Buttons** to choose an effect. For funny face, distortion and kaleidoscope effects, press the Up  $\textcircled{a}$  or Down  $\textcircled{c}$  Directional Buttons to change the size of the area to which the effect will be applied. Next, press the **OK Button**  $\textcircled{a}$  to confirm the size, and then press the **Directional Buttons**  to move the effect to where you want to apply it, then press the **OK Button** @ again to add it to the photo.

**Note:** Generating a special effect on your camera may take more than one minute.

• **Undo**

Choose this function to undo the last editing operation.

## **• Save As**

Choose this function to save the photo that you just edited as a new file.

**Note:** The process of saving an edited photo with a distortion effect may take more than one minute.

## **Panorama Camera**

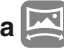

After watching the introduction animation, press the **OK Button**  $\textcircled{\tiny{\textbf{B}}}$  to go to the Capture Screen and take two to five photos to stitch together for your panoramic photo. You can view your completed panoramic photos in **Playback Mode**.

## **Animation Maker**

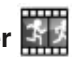

**Animation Maker** guides you to create your very own photo animations. You will find some demo projects when you enter the project selection screen. From this screen you can play an animation, edit it or start a new project.

**Note:** The demo projects are for reference only, they cannot be edited, deleted or saved as videos.

**• New Project** 

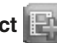

From the preview screen you can press either the **Shutter Button** or OK Button  $\textcircled{a}$  to take photos that will be the frames of your animation. After taking a photo a semi-transparent overlay will appear so you can align your next photo. Once you are done taking photos, use the **Directional Buttons** to select the Checkmark icon and review your animation and adjust its settings.

#### **• Play the animation**

This is where you can preview the animation you made. While playing the animation, press the **OK Button**  $\circledcirc$  to stop and return to the project selection screen.

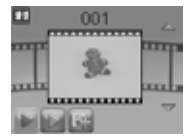

### **• Edit the animation**

Here you can further edit the project:

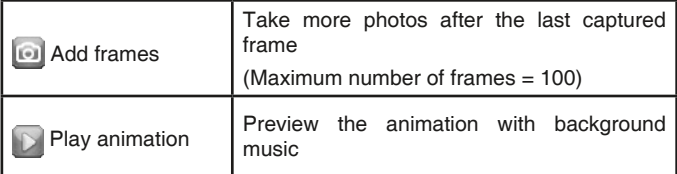

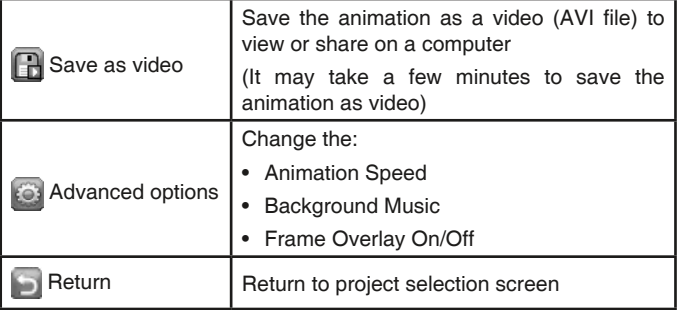

**Note:** To delete a selected frame, press the **Delete Button** ( $\widehat{\mathfrak{m}}$ ) to view the **Delete Menu**, then select "Yes" to confirm and continue.

## **Voice Recorder**

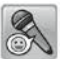

In **Voice Recorder Mode**, you can record your own voice for up to 3 minutes per file.

• Press the **OK Button o** to start recording a new file when the **Record** icon **i** is highlighted. Press the **OK Button** again to stop recording. After recording, it will show a playlist of your recordings.

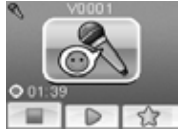

- Press the OK Button  $\circled{a}$  to play your recording when the **Play** icon is highlighted. Press the OK Button @ again to pause.
- In the playlist, press the Left  $\textcircled{a}$  or **Right**  $\textcircled{b}$  **Directional Buttons** to highlight the **Record** icon **a** at any time to record a new recording, or the **Play** icon  $\Box$  to play the selected recording.
- To add a voice changing effect to an existing recording, press the **Left O** or **Right**  $\odot$  **Directional Buttons** to highlight the **Effect** icon and press the OK Button  $\circledcirc$  to go to the Voice Changing Effects Menu.
- In this menu, press the **Directional Buttons** to select a different voice changing effect and press the OK Button **c** to add the selected effect. To save the changed voice as a new voice file, press the **Directional Buttons** (o) to select the "Save As" icon **a** and press the OK Button

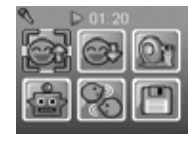

**to** start the saving process. The camera will return to the playlist automatically after the saving process is complete.

**Note:** The process of saving the voice file with Robot effect may take more than one minute.

## **5. GAMES**

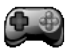

Four games are built into **KidiZoom**® **Camera Pix**™ **Plus**. Within the **Games Menu**, press the Left  $\textcircled{c}$  or **Right**  $\textcircled{c}$  **Directional Buttons** to choose a game, and then press the OK Button  $\circledcirc$  to play the selected game.

#### **A. Delivery Dash**

Press the **Up**  $\textcircled{2}$  and **Down**  $\textcircled{7}$  **Directional Buttons** to avoid obstacles and make your deliveries. Collect stars along the way for bonus points.

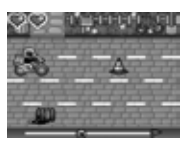

#### **B. Fast Flowers**

Use your wits to plant the garden in a single pass without stepping on the flowers. Press the **Directional Buttons** (o) to chart your course. In later levels, the cracked squares of earth allow you to pass over them twice.

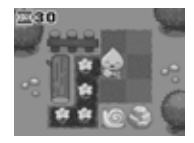

#### **C. Gift Tower**

Stack the gift boxes neatly by pressing the **OK Button**  $\circledcirc$  to land them in a neat stack. Make as many stacks as possible.

#### **D. Recycle Rescue**

Sort the trash and recycling into the appropriate bins by pressing the **Left**  $\textcircled{a}$  or **Right**  $\textcircled{b}$ **Directional Buttons** to move the bins and press the OK Button @ when they're lined up correctly.

## **6. SETTINGS**

#### **• Volume**

Press the Up  $\textcircled{c}$  or **Down**  $\textcircled{c}$  **Directional Buttons** to adjust the volume.

#### **• Brightness**

Press the  $\mathsf{Up}(\widehat{\triangle})$  or  $\mathsf{Down}(\widehat{\heartsuit})$  **Directional Buttons** to adjust the brightness of the display.

#### **• Memory**

Here you can review the status of the camera's internal memory or

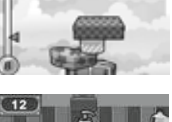

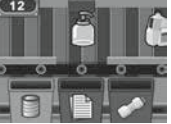

memory card (if inserted). There are three advanced commands in this setting:

### **A. Erase All Photos and Videos**

This will delete all files in the "**DCIM**" and "**DOWNLOAD**" folders in the internal memory or memory card if inserted.

### **B. Format**

This will erase all data in the internal memory or memory card if inserted.

### **C. Factory Reset**

Factory Reset will erase the contents stored in the internal memory and reset all system settings to factory default, e.g. file index, photo resolution, game level.

After choosing any of these options you will be asked to confirm your choice. Follow the instructions on the screen to confirm the action.

**Note:** If a memory card is being used, data stored in the internal memory cannot be seen by the camera unless the microSD card is removed. When the internal memory of the **KidiZoom**® **Camera Pix**TM **Plus** is getting full, or when the file indexes are used up, you should back up all the files from the camera's internal memory to your computer. Then, delete the files from the camera's internal memory to free up space.

### **• Photo Resolution**

Photos can be saved at either standard, high, or low quality settings. Please refer to the **Product Specifications** and **Storage Capacity** sections for more details.

### **• Indoor Light Frequency**

The default value is set according to the A.C. frequency of your region, please leave your camera set to the default value unless you are traveling.

### **• Date & Time**

This menu shows the current date and time. If you want to change the setting, press the **OK Button a** and then use the **Directional Buttons** to adjust the current setting. When you are done press the **OK Button**   $\circledcirc$  to confirm the setting.

### **• Language**

This menu shows the current language selection. If you want to change the language setting, press the Up  $\textcircled{2}$  or Down  $\textcircled{7}$  Directional Buttons to select your desired language and press the OK Button  $\circledR$  to confirm your selection.

### **• Parental Control**

Access these settings to either disable games or set a daily time limit. By default there is no time limit enabled, you can choose a limit of 15, 30, 60 or 90 minutes per day. Once a time limit is reached, games will not be accessible until the following day. When games are disabled, icons will appear in the Main Menu in a slightly different configuration.

**Tip:** This feature is designed for parents of children who cannot yet read, as access to the setting is granted by following simple, on-screen instructions.

When games are disabled the Voice Recording activity will take their place in the main menu.

### **• FCC Compliance Statement (US English only)**

This page confirms that this product complies with FCC regulations.

## CARE & MAINTENANCE

- 1. Keep the camera clean by wiping it with a slightly damp cloth.
- 2. Keep the camera out of direct sunlight and away from any direct heat source.
- 3. Remove the batteries when the camera is not in use for an extended period of time.
- 4. Do not drop the camera on a hard surface and do not expose it to moisture or immerse it in water.

## TROUBLESHOOTING

Go through this section if you experience difficulty in operating **KidiZoom**® **Camera Pix**TM **Plus**.

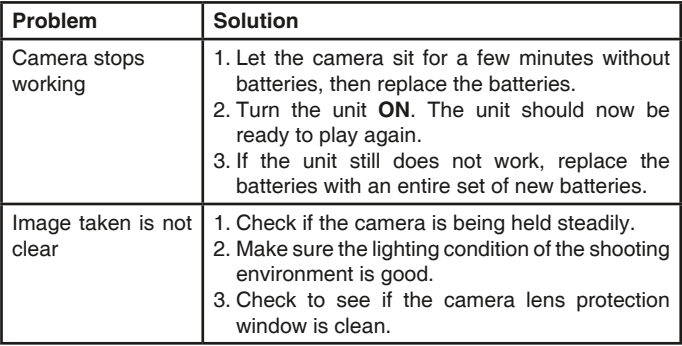

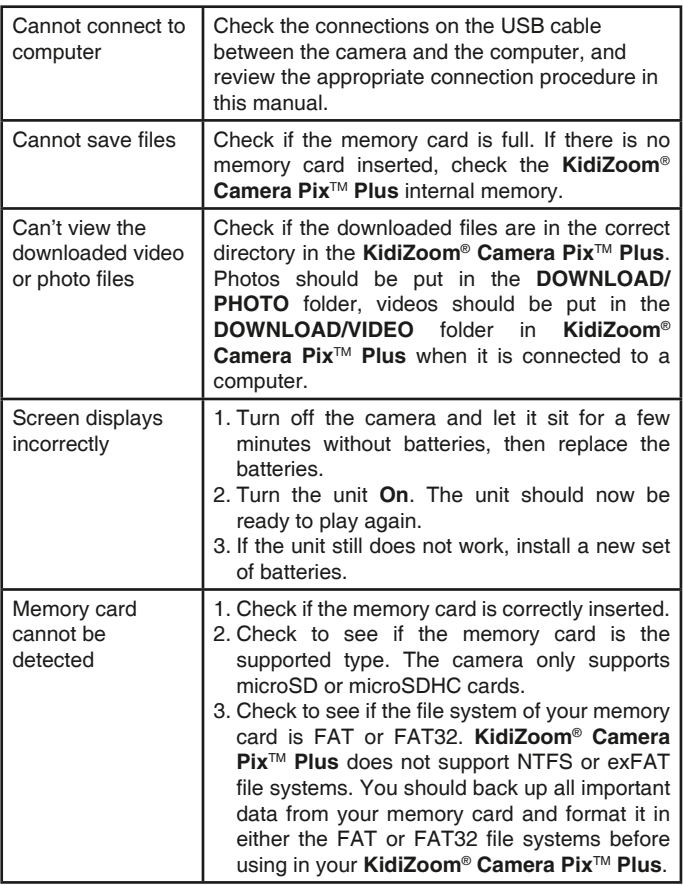

## TECHNICAL SUPPORT

If you have a problem that cannot be solved by using this manual, we encourage you to visit us online or contact our Consumer Services Department with any problems and/or suggestions that you might have. A support representative will be happy to assist you.

Before requesting support, please be ready to provide or include the information below:

- The name of your product or model number (the model number is typically located on the back or bottom of your product).
- The actual problem you are experiencing.
- The actions you took right before the problem started.

Internet: vtechkids.com

Phone: 1-800-521-2010 in the U.S. or 1-877-352-8697 in Canada.

## HOW TO TAKE A GOOD PHOTO

Are you ready to have fun taking photos? Here are some tips on how to get the best results from your new **KidiZoom**® **Camera Pix**™ **Plus**.

### **Step One**

First, slide the wrist strap over your hand to help you hold your new camera properly.

#### **Step Two**

There are two ways to look at your photo before you take it. You can either use the color LCD screen on the back of your camera, or the dual viewfinders above the screen.

**Note**: What you see via the dual viewfinders may not be the same as the color LCD screen and the final captured photos.

### **Step Three**

Now you are ready to take some photos! Make sure you hold your camera as still as you can with both hands.

#### **Step Four**

Get close to the object you are taking a photo of. Be careful not to get too close or your photo will be blurry. This can take some extra practice so don't worry if you don't get your photo right the first time.

#### **Step Five**

If you are taking outdoor photos on a sunny day, stand with the sun behind you.

### **Have fun!**

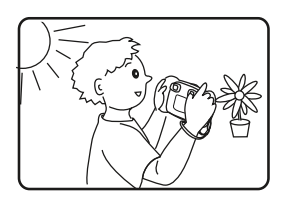

## DISCLAIMER AND LIMITATION OF LIABILITY

**VTech**® Electronics North America, L.L.C. and its suppliers assume no responsibility for any damage or loss resulting from the use of this handbook. **VTech**® Electronics North America, L.L.C. and its suppliers assume no responsibility for any loss or claims by third parties that may arise through the use of this product. **VTech**® Electronics North America, L.L.C. and its suppliers assume no responsibility for any damage or loss caused by deletion of data as a result of malfunction, dead battery, or repairs.

**Company: VTech**® Electronics North America, L.L.C.

**Address:** 1156 W. Shure Drive, Suite 200, Arlington Heights, IL, 60004 USA

**Phone:** 1-877-352-8697 in Canada.

#### **IMPORTANT NOTE:**

If the problem persists, please call our **Consumer Services Department** at **1-877-352-8697** in Canada, or by going to our website **vtechkids.com** and filling out our **Contact Us** form located under the **Customer Support** link. Creating and developing VTech products is accompanied by a responsibility that we take very seriously. We make every effort to ensure the accuracy of the information, which forms the value of our products. However, errors sometimes can occur. It is important for you to know that we stand behind our products and encourage you to contact us with any problems and/or suggestions you might have. A service representative will be happy to help you.

## **Note:**

This equipment has been tested and found to comply with the limits for a Class B digital device, pursuant to Part 15 of the FCC Rules. These limits are designed to provide reasonable protection against harmful interference in a residential installation. This equipment generates, uses and can radiate radio frequency energy and, if not installed and used in accordance with the instructions, may cause harmful interference to radio communications. However, there is no guarantee that interference will not occur in a particular installation. If this equipment does cause harmful interference to radio or television reception, which can be determined by turning the equipment off and on, the user is encouraged to try to correct the interference by one or more of the following measures:

- Reorient or relocate the receiving antenna.
- Increase the separation between the equipment and receiver.
- Connect the equipment into an outlet on a circuit different from that to which the receiver is connected.
- Consult the dealer or an experienced radio/TV technician for help.

THIS DEVICE COMPLIES WITH PART 15 OF THE FCC RULES. OPERATION IS SUBJECT TO THE FOLLOWING TWO CONDITIONS: (1) THIS DEVICE MAY NOT CAUSE HARMFUL INTERFERENCE, AND (2) THIS DEVICE MUST ACCEPT ANY INTERFERENCE RECEIVED, INCLUDING INTERFERENCE THAT MAY CAUSE UNDESIRED OPERATION.

*CAN ICES-3 (B)/NMB-3(B)*

**Caution:** Changes or modifications not expressly approved by the party responsible for compliance could void the user's authority to operate the equipment.

Shielded cables must be used with this unit to ensure compliance with the Class B FCC limits.

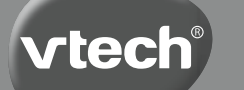

**Manuel d'utilisation**

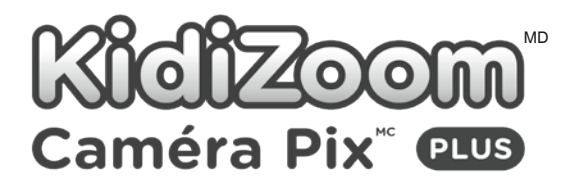

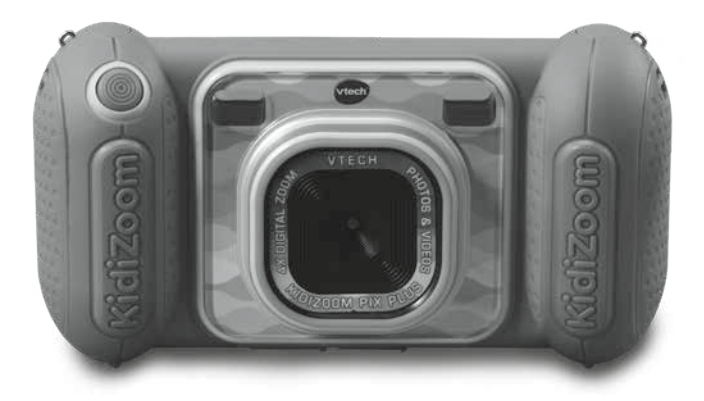

## INTRODUCTION

**KidiZoom**MD **Caméra Pix**MC **Plus** est un appareil photo numérique amusant, solide et facile à utiliser qui prend des photos et des vidéos avec des effets amusants. Il y a même un mode selfie qui peut aider à prendre des photos de selfie automatiquement. Il est doté d'outils créatifs qui vous aident à améliorer vos photos avec une variété de cadres, de tampons et d'effets amusants. Vous pouvez également créer vos propres vidéos en stop-motion! En plus de toutes ces fonctions, vous pouvez enregistrer votre voix avec cinq effets de changement de voix différents, enregistrer une vidéo avec un effet de visage parlant avec trois humeurs différentes et jouer à quatre jeux intégrés.

# FONCTIONNALITÉS

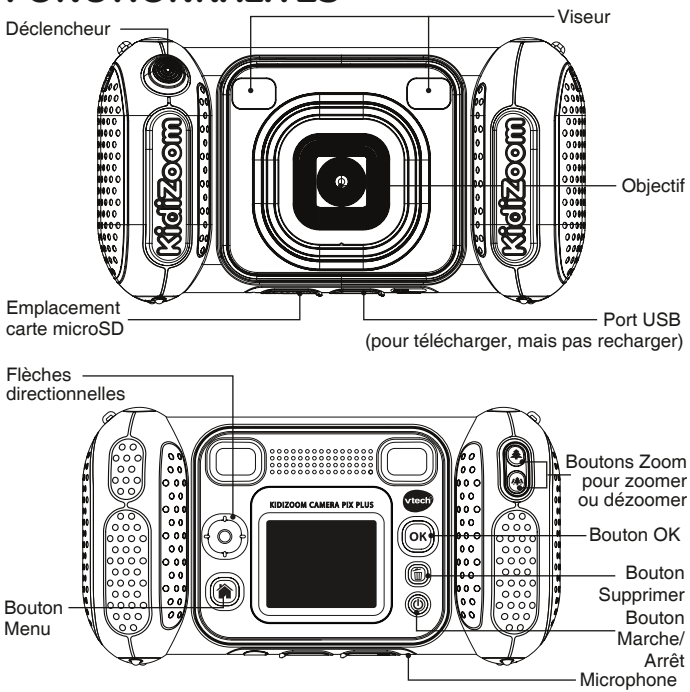

# CONTENU DE LA BOÎTE

- **KidiZoomMD Caméra PixMC Plus**
- Dragonne
- Guide de démarrage rapide

### **ATTENTION :**

Pour la sécurité de votre enfant, débarrassez-vous de tous les produits d'emballage tels que rubans adhésifs, feuilles de plastique, attaches, étiquettes, cordons et vis d'emballage. Ils ne font pas partie du jouet.

### **NOTE :**

Il est conseillé de conserver ce manuel d'utilisation car il comporte des informations importantes.

### **WARNING:**

All packing materials such as tape, plastic sheets, packaging locks, removable tags, cable ties, cords and packaging screws are not part of this toy, and should be discarded for your child's safety.

### **NOTE:**

Please save this Instruction Manual as it contains important information.

## CARACTÉRISTIQUES DU PRODUIT

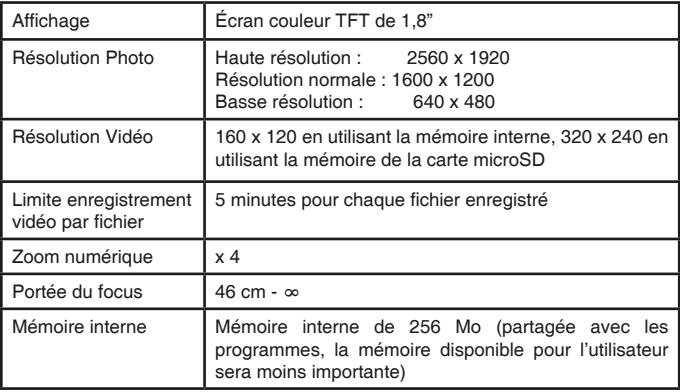

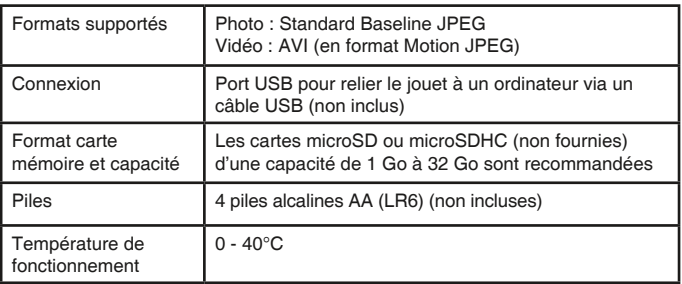

## CAPACITÉS DE STOCKAGE

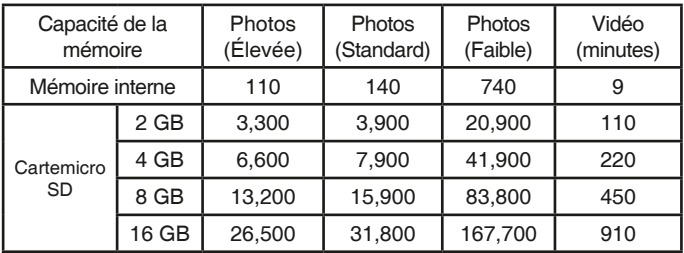

**Remarque :** les montants ci-dessus sont des approximations. La quantité réelle dépend des environnements de tournage. La limite de durée des vidéos est de 5 minutes par fichier. La résolution vidéo est de 160 x 120 lorsque vous utilisez la mémoire interne, et de 320 x 240 lorsque vous utilisez une carte mémoire.

## POUR COMMENCER À JOUER... DISPOSITION DU PRODUIT ET BOUTONS

## **Bouton Marche/Arrêt**

Appuyez sur ce bouton pour mettre l'appareil photo sous tension ou hors tension.

## **Bouton Accueil**<sup></sup>

Appuyez sur ce bouton pour accéder au menu principal ou pour revenir au sous-menu précédent.

## **Boutons directionnels**

Appuyez sur ces boutons pour déplacer le curseur et effectuer une sélection.

## **Bouton OK**

Appuyez sur ce bouton pour confirmer un choix ou une action.

**Conseil :** le bouton OK peut également être utilisé pour prendre une photo en mode Appareil photo et pour démarrer ou arrêter l'enregistrement de vidéos en mode Vidéo.

## **Bouton Supprimer** ( $\widehat{\mathbf{m}}$ )

Appuyez sur ce bouton pour supprimer un fichier sélectionné.

### **Bouton Déclencheur**

Appuyez sur ce bouton pour prendre une photo, ou pour démarrer et arrêter un enregistrement vidéo.

## **Boutons de zoom**

Appuyez sur ces boutons pour effectuer un zoom avant ou arrière.

**Conseil :** les boutons de zoom peuvent également être utilisés pour régler le volume lorsque la fonction de zoom n'est pas disponible.

### **Fente pour carte mémoire**

Insérez une carte microSD ici pour étendre votre mémoire.

### Port USB **WORD**

Branchez le câble USB (non fourni) sur ce port pour vous connecter à votre ordinateur.

## **Installation des piles**

- Avant d'insérer les piles, s'assurer que **KidiZoom**MD Caméra Pix<sup>MC</sup> **Plus** est éteint.
- Ouvrir les compartiments à piles situés au niveau des poignées de l'appareil photo en appuyant sur chacun des compartiments vers l'intérieur.
- Si des piles usagées sont présentes dans le jouet, retirer ces piles en tirant sur l'une des extrémités.
- Insérer 4 piles AA/LR6 (2 de chaque côté de l'appareil) en respectant le schéma qui se trouve dans le compartiment à piles. Pour de meilleures performances, il est recommandé d'utiliser des piles alcalines ou des piles rechargeables Ni-MH pleinement rechargées.
- Refermer soigneusement le couvercle des compartiments à piles.

## ATTENTION :

∕≬

Les piles ou accumulateurs doivent être installés par un adulte. Tenir les piles ou accumulateurs hors de portée des enfants.

## WARNING:

Adult assembly required for battery installation. Keep batteries out of reach of children.

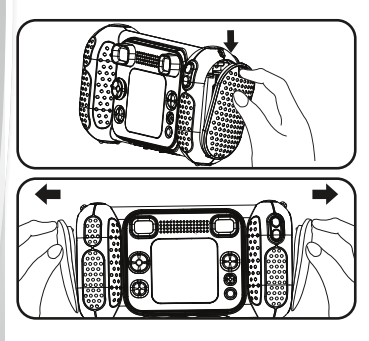

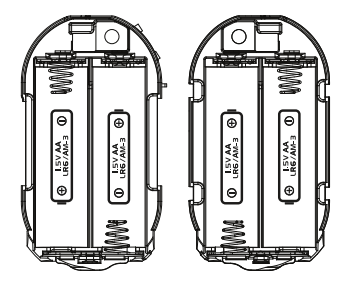

**Note:** les couvercles ne sont pas interchangeables.

## IMPORTANT : INFORMATIONS CONCERNANT LES PILES

- Mettre en place les piles ou les accumulateurs en respectant les polarités + et –.
- Ne pas mélanger des piles ou des accumulateurs neufs avec des usagés.
- Ne pas mélanger différents types de piles : alcalines, zinc-carbone et rechargeables.
- Seules des piles du type recommandé doivent être utilisées.
- Ne pas mettre les bornes d'une pile ou d'un accumulateur en court-circuit (en reliant directement  $\left|e + e t\right|e -$ ).
- Retirer les piles ou les accumulateurs en cas de non-utilisation prolongée.
- Enlever les piles ou les accumulateurs usagés du jouet.
- Ne les jeter ni au feu ni dans la nature.

### **PILES RECHARGEABLES :**

- Enlever, lorsque c'est possible, les accumulateurs du jouet pour les recharger.
- Les accumulateurs ne doivent être chargés que sous la surveillance d'un adulte.
- Ne pas tenter de recharger des piles non rechargeables.

## ÉTAT DES PILES

Lorsque l'écran affiche l'icône **International Pile faible**, nous vous recommandons d'installer des piles neuves dès que possible.

Lorsque l'écran affiche l'icône  $\sharp$  Piles épuisées. l'appareil ne fonctionnera pas correctement. Des piles neuves doivent être insérées avant toute autre utilisation.

## ARRÊT AUTOMATIQUE

Pour préserver la durée de vie des piles, **KidiZoom**MD **Caméra Pix**MC **Plus** s'éteint automatiquement après 3 minutes sans fonctionnement en mode Appareil photo, Vidéo ou Animation Maker. Dans l'écran principal Photos parlantes, le temps d'arrêt automatique est d'une demi-heure. Dans les autres modes, le temps d'arrêt automatique est de 2 minutes.

## INSTALLATION DE LA CARTE MÉMOIRE

- **KidiZoomMD Caméra PixMC Plus** est compatible avec les cartes mémoire microSD/ microSDHC jusqu'à 32 Go.
- Assurez-vous que l'appareil photo est éteint.
- Localisez la fente de la carte mémoire située au dessous de l'appareil photo.
- Tirez vers le haut le couvercle en caoutchouc.
- Insérez la carte mémoire (non fournie) comme illustré. Une fois que la carte mémoire est détectée et peut être utilisée, la mémoire par défaut est automatiquement définie comme carte mémoire.

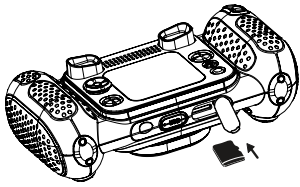

• Pour retirer la carte mémoire de la fente, assurez-vous que l'appareil photo est éteint et poussez la carte une fois pour qu'elle s'éjecte.

**Remarque :** Si une carte mémoire est utilisée, les données stockées dans la mémoire interne ne peuvent pas être visualisées à partir de l'appareil photo, sauf si la carte mémoire est retirée. Pour éviter toute perte accidentelle de données, assurez-vous d'avoir sauvegardé toutes les données importantes de votre carte mémoire avant de l'utiliser.

## POUR COMMENCER À UTILISER LE KIDIZOOMMD CAMÉRA PIXMC

- Appuyez sur le bouton marche/arrêt pour mettre l'appareil photo sous tension.
- Si c'est la première fois que vous allumez l'appareil photo **KidiZoom**MD **Caméra Pix**MC **Plus**, il vous sera demandé de régler la langue, la date et l'heure avant de commencer. Appuyez sur les boutons directionnels haut ou bas pour sélectionner la langue de votre choix et appuyez sur le bouton OK pour confirmer. Ensuite, réglez la date et l'heure. Appuyez sur les boutons directionnels vers le haut ou vers le bas pour sélectionner le jour, le mois, l'année, l'heure et les minutes corrects. Appuyez sur les boutons directionnels gauche ou droite, pour passer à l'élément de réglage précédent ou suivant. Enfin, appuyez sur le bouton OK pour confirmer le réglage. Si vous souhaitez modifier la langue, la date et l'heure ultérieurement, veuillez vous rendre dans la rubrique Paramètres.
- Une fois la configuration initiale terminée, lorsque **KidiZoom**MD **Caméra Pix**MC **Plus** est allumé, il passera directement en mode appareil photo et vous pourrez commencer à prendre des photos.
- Appuyez sur le bouton Accueil pour accéder au menu principal où vous pouvez entrer dans d'autres activités.
- Appuyez à nouveau sur le bouton marche/arrêt pour éteindre l'appareil.

### **Régler le volume du haut-parleur de l'appareil photo**

Vous pouvez régler le volume du haut-parleur de l'appareil photo à partir de l'onglet Volume du menu Paramètres. Vous pouvez également utiliser les boutons de zoom  $\left(\frac{1}{2}\right)$  comme raccourci pour régler le volume dans tout autre mode où la fonction de zoom n'est pas disponible.

## FIXATION DE LA DRAGONNE

1. Faire glisser la petite boucle derrière la barre, du côté gauche ou droit de l'appareil, jusqu'à la faire ressortir.

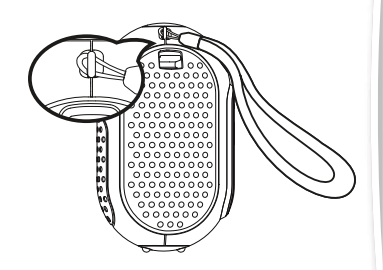

2. Faire passer la dragonne dans la petite boucle et tirer jusqu'à passer la partie en plastique.

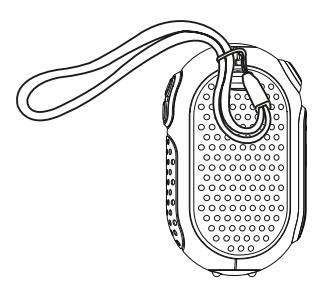

3. S'assurer que l'attache est correctement serrée autour de la barre.

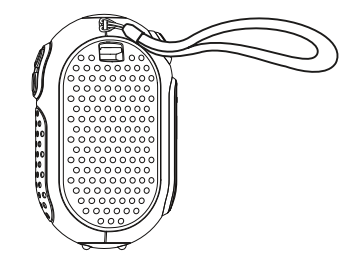

# CONNEXION À UN ORDINATEUR

Vous pouvez connecter **KidiZoom**MD **Caméra Pix**MC **Plus** à un ordinateur PC ou Mac en utilisant un câble micro USB (non inclus). Une fois connecté, vous pouvez transférer des fichiers entre l'appareil photo et l'ordinateur en suivant les étapes suivantes :

- Mettez l'appareil photo hors tension avant de le connecter à un ordinateur.
- Tirez vers le haut le couvercle en caoutchouc du port USB situé en bas de votre appareil photo.
- Insérez la petite extrémité du câble USB (non fourni) dans le port USB de l'appareil photo.
- Insérez l'extrémité la plus large du câble USB (non fourni) dans un port USB de votre ordinateur. Un port USB est généralement marqué de ce symbole  $\leftarrow$ .
- Deux lecteurs amovibles appelés VTech 5489 et VT SYSTEM apparaissent. VTech 5489 sert à stocker vos données, VT SYSTEM sert à stocker les données du système et n'est pas accessible.

**Remarque :** si l'appareil est doté d'une carte mémoire, le lecteur amovible affichera uniquement le contenu de la carte mémoire.

**Pour éviter tout dommage potentiel à votre appareil photo KidiZoom**MD **Caméra Pix**MC **Plus :**

- Lorsqu'un câble USB (non fourni) n'est pas connecté à l'appareil photo, assurez-vous que la protection en caoutchouc de l'USB recouvre entièrement le port USB de l'appareil photo.
- Assurez-vous que le couvercle en caoutchouc du logement de la carte microSD de l'appareil photo est bien en place.

#### **Remarque :**

Une fois que l'appareil est connecté à votre ordinateur, n'insérez pas ou ne retirez pas la carte mémoire et ne le déconnectez pas pendant le transfert des fichiers. Après avoir terminé, retirez l'appareil photo en prenant les mesures appropriées pour votre système afin de retirer en toute sécurité le matériel de votre ordinateur. Vous pouvez ensuite débrancher physiquement l'appareil photo de l'ordinateur.

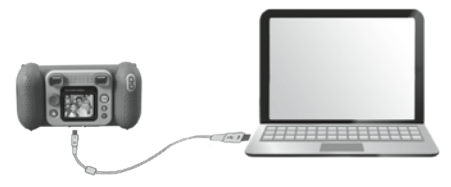

#### **Pour sauvegarder les fichiers photo ou vidéo pris par l'appareil photo :**

- Localisez et ouvrez le dossier DCIM sur le disque amovible VTech 5489.
- Vos photos ou fichiers vidéo seront placés dans des sous-dossiers tels que 100VTECH. Faites glisser et déposez les fichiers vers un emplacement de votre ordinateur.

#### **Pour sauvegarder les fichiers vocaux enregistrés par l'appareil photo :**

- Localisez et ouvrez le dossier "VOICE" sur le disque amovible VTech 5489.
- Faites glisser et déposez les fichiers vocaux enregistrés vers un emplacement de votre ordinateur.

#### **Pour transférer des fichiers photo ou vidéo vers l'appareil photo :**

- Tout d'abord, sélectionnez les fichiers photo ou vidéo que vous souhaitez transférer depuis votre ordinateur.
- Localisez et ouvrez le dossier "DOWNLOAD" sur le disque amovible VTech 5489 et faites glisser et déposez les fichiers photo ou vidéo dans leurs sous-dossiers respectifs "PHOTO" ou "VIDEO".

**Remarque :** ne transférez pas de fichiers photo ou vidéo créés par d'autres appareils photo sur **KidiZoom**MD **Caméra Pix**MC **Plus**, car leurs formats de fichiers peuvent ne pas être compatibles.

#### **CONFIGURATION REQUISE POUR LA CONNEXION À L'ORDINATEUR :**

Microsoft<sup>MD</sup> Windows<sup>MD</sup> 8 ou Windows<sup>MD</sup> 10 Système d'exploitation Mac OS X 10.10, 10.11, MacOS 10.12 à 11

#### Port USB requis

Les logos Microsoft<sup>MD</sup> et Windows<sup>MD</sup> sont des marques déposées de Microsoft Corporation aux États-Unis et dans d'autres pays. Macintosh et les logos Mac sont des marques commerciales d'Apple Inc. aux États-Unis et dans d'autres pays. Toutes les autres marques sont la propriété de leurs détenteurs respectifs.

## FONCTIONNALITÉS **MENU PRINCIPAL**

- Appuyez sur le bouton Accueil ( $\hat{\mathbf{a}}$ ) pour accéder au menu principal et sélectionner un mode.
- Appuyez sur les boutons directionnels  $\widehat{P}$  pour sélectionner un mode et appuyez sur le bouton OK @ pour accéder au mode sélectionné.

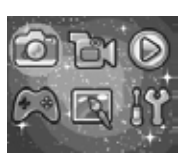

## **1. CAMÉRA**

En mode appareil photo, vous pouvez prendre des photos normales, des selfies ou des photos avec effets.

- Tout en tenant l'appareil photo fermement, appuyez sur le Déclencheur ou sur le bouton OK  $\circledcirc$  pour prendre une photo.
- Appuyez sur les boutons de zoom  $\bigcirc$   $\circ$  pour utiliser la fonction de zoom numérique.
- Pour visualiser les photos que vous avez prises, appuyez sur le bouton directionnel haut  $\textcircled{a}$  pour passer en mode lecture.

### **Effets photo**

• Pour ajouter des tampons, des cadres photo, des effets de visage amusant, des effets de kaléidoscope et des effets animés, appuyez sur les boutons directionnels gauche  $\overline{Q}$  ou droit  $(D)$  pour sélectionner un effet ou appuyez sur le bouton directionnel bas  $\odot$  pour accéder au mode

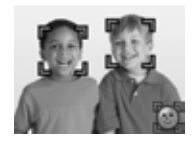

lecture directionnel vers le bas pour accéder au menu des effets photo et sélectionner un effet photo par type.

- Vous pouvez prendre des selfies automatiquement en sélectionnant le mode Selfie. Restez en face de l'appareil photo et attendez d'entendre les mots "Dites Cheese !", puis l'appareil photo fera un compte à rebours et prendra une photo automatiquement. Veuillez vous assurer que les conditions d'éclairage sont bonnes et que l'appareil photo est dans la bonne position pour que la détection des visages fonctionne correctement. Si l'appareil photo ne détecte pas de visage, il prendra quand même une photo automatiquement après quelques secondes. **Remarque :** si vous mettez l'appareil photo en sourdine, vous n'entendrez pas les mots "Dites "cheese"".
- Vous pouvez fusionner un groupe de photos en sélectionnant Photo Collage en mode appareil photo. Tout d'abord, appuyez sur le bouton directionnel gauche  $\overline{Q}$  ou droit  $\overline{D}$  pour sélectionner un style. Une fois

sélectionné, prenez des photos de vos amis ou de vous-même dans chaque cadre numéroté à l'aide du bouton Déclencheur ou du bouton OK . Si vous voulez reprendre la dernière photo, appuyez simplement sur le bouton Supprimer  $\left(\widehat{\mathbb{m}}\right)$ .

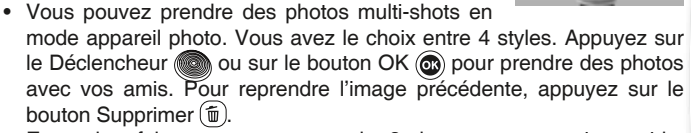

• En mode rafale, vous pouvez prendre 3 photos en succession rapide. Appuyez sur le bouton Déclencheur  $\blacksquare$  ou sur le bouton OK  $\blacksquare$  pour prendre x3 photos en rafale.

## **2. VIDÉO**

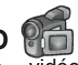

En mode vidéo, appuyez sur le bouton Déclencheur ou le bouton OK @ pour commencer l'enregistrement. Appuyez à nouveau sur l'un des boutons pour arrêter l'enregistrement. Après avoir arrêté l'enregistrement, appuyez sur le bouton OK co) pour revoir votre vidéo.

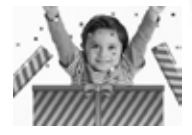

• Pour ajouter une image animée, appuyez sur le bouton directionnel gauche  $\overline{Q}$  ou droit  $\overline{D}$  pour faire défiler les options avant l'enregistrement.

**Remarque :** vous ne pouvez pas modifier le cadre d'animation sélectionné pendant l'enregistrement.

- Appuyez sur les boutons de zoom  $\left(\bigoplus_{n=1}^{\infty} A_n\right)$  pour utiliser la fonction de zoom numérique
- Pour visualiser les vidéos que vous avez prises, appuyez une fois sur les boutons directionnels haut  $\textcircled{a}$  ou bas  $\textcircled{c}$  pour accéder à la fonction de lecture. pour passer en mode lecture.

## **3. LECTURE**

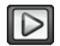

En mode lecture, vous pouvez visualiser toutes les photos et vidéos que vous avez prises. Appuyez sur les boutons directionnels haut  $\textcircled{a}$  ou bas  $\circledcirc$  pour afficher le fichier précédent ou suivant. Appuyez sur le bouton Zoom arrière  $\left( \right)$  pour effectuer un zoom arrière et afficher les fichiers sous forme de vignettes. Ensuite, appuyez sur le bouton Zoom avant pour revenir au navigateur en plein écran.

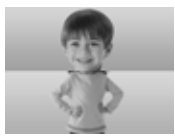

## **Affichage d'une photo**

• Lorsque vous visualisez une photo, appuyez sur le bouton de zoom avant  $\hat{=}$  pour obtenir une vue rapprochée de la photo. Appuyez sur les boutons directionnels  $\circled{o}$  pour effectuer un panoramique sur la photo. Appuyez sur le bouton Zoom arrière  $(4)$  pour revenir à un agrandissement plus faible ou appuyez sur le bouton OK  $\circled{a}$  pour revenir à la taille d'affichage normale.

### **Visualisation d'un fichier vidéo**

- Appuvez sur le bouton OK @ pour lancer la lecture d'une vidéo. Pendant la lecture d'une vidéo, appuyez une fois sur le bouton directionnel droit  $\circledcirc$  pour effectuer une avance rapide à une vitesse de 2X et appuyez à nouveau sur le bouton pour augmenter la vitesse à 4X. Appuyez sur le bouton OK @ pour revenir à la vitesse de lecture normale  $(1X)$ . Appuyez sur le bouton directionnel gauche  $\textcircled{1}$  pour revenir en arrière et appuyez à nouveau sur ce bouton pour effectuer un retour rapide à la vitesse 2X ou 4X. Appuyez sur le bouton OK  $\circledcirc$ pour revenir à la vitesse de lecture normale (1X).
- Pendant la lecture de la vidéo, utilisez les boutons de zoom  $\left(\frac{1}{2}\right)$  pour augmenter ou diminuer le volume.

### **Suppression d'un fichier photo ou vidéo**

• Pendant la lecture d'un fichier photo ou vidéo, appuyez sur le bouton Supprimer pour afficher le menu Supprimer  $\widehat{\mathfrak{m}}$  et supprimer la photo ou la vidéo en cours ou toutes les photos et vidéos.

## **4. OUTILS CRÉATIFS**

## **Photos parlantes**

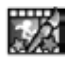

Photos parlantes vous permet de créer des photos qui semblent parler en utilisant votre voix avec des effets de changement de voix en utilisant soit le renard préchargé soit en prenant votre propre photo.

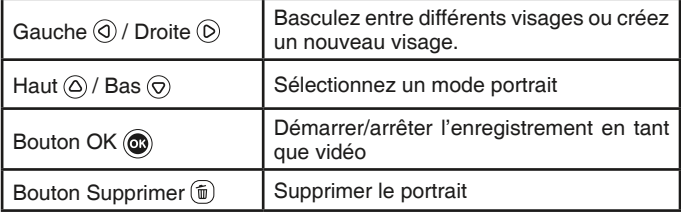

## **Icône d'enregistrement**

Cette icône devient rouge lorsque le son est en cours d'enregistrement et s'anime lorsqu'il est répété.

### • **Prendre un nouveau portrait**

Positionnez un visage à l'intérieur du cadre et utilisez les boutons directionnels  $\textcircled{\textcircled{\small{e}}}$  et les boutons de zoom pour régler la taille et la position de la bouche et des veux. Appuyez sur le bouton OK @ pour terminer.

• **Utilisation d'une photo existante**

Dans l'écran d'aperçu de l'appareil photo, appuyez sur les boutons directionnels gauche  $\widehat{Q}$  ou droit  $\widehat{D}$ pour sélectionner une photo existante, puis utilisez les boutons de zoom  $\left(\bigcirc$  et les boutons directionnels  $\left(\circ\right)$ pour aligner un visage sur le masque à l'écran. Ajustez ensuite la position et la taille des yeux et de la bouche à l'étape suivante et appuyez sur OK pour terminer.

**Remarque :** le programme permet d'enregistrer un maximum de 10 modèles de visage.

Lorsque vous atteignez cette limite, vous devez en supprimer un avant d'en créer un nouveau.

## • **Enregistrement en tant que vidéo**

À partir de l'écran principal, appuyez sur le bouton OK  $\circledcirc$  pour démarrer ou arrêter l'enregistrement d'une vidéo.

## • **Visualisation de vos vidéos de photos parlantes**

Vous pouvez visualiser vos créations enregistrées en mode lecture.

## **Éditeur de photos**

Dans l'éditeur de photos, vous pouvez ajouter des cadres, des tampons et des effets spéciaux à une photo. Appuyez sur les boutons directionnels  $\textcircled{\tiny{a}}$  pour afficher les photos, puis sur le bouton OK  $\textcircled{\tiny{a}}$  pour confirmer votre sélection et commencer l'édition.

Ensuite, appuyez sur les boutons directionnels  $<sup>③</sup>$  pour choisir l'une des</sup> fonctions d'édition, puis appuyez sur le bouton  $OK$   $@$  pour commencer.

## • **Cadres photo**

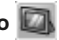

Choisissez cette fonction pour ajouter un cadre photo à votre photo. Appuyez sur les boutons directionnels gauche  $\textcircled{a}$  ou droit  $\textcircled{b}$  pour sélectionner un cadre, puis appuyez sur le bouton OK  $\circledcirc$  pour confirmer votre sélection.

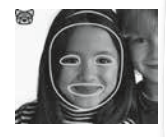

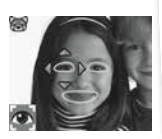

#### • **Tampons**

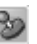

Choisissez cette icône pour ajouter un tampon à votre photo. Appuyez sur les boutons directionnels gauche  $\textcircled{a}$  ou droit  $\textcircled{b}$  pour choisir un tampon, puis appuyez sur les boutons directionnels haut  $\circledcirc$  ou bas  $\circledcirc$ pour agrandir ou réduire la taille du tampon. Appuyez sur le bouton OK  $\circledcirc$  pour confirmer votre sélection, puis sur les boutons directionnels  $\circledcirc$ pour déplacer le tampon à l'endroit où vous souhaitez l'appliquer. Enfin, appuyez à nouveau sur le bouton OK @ pour ajouter le tampon à la photo.

### • **Effets spéciaux**

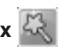

Choisissez cette fonction pour ajouter des effets de visage drôle, de distorsion, de kaléidoscope ou d'animation à votre photo. Appuyez sur les boutons directionnels gauche  $\textcircled{q}$  ou droit  $\textcircled{p}$  pour choisir un effet. Pour les effets de visage drôle, de distorsion et de kaléidoscope, appuyez sur les boutons directionnels haut  $\textcircled{a}$  et bas  $\textcircled{c}$  pour modifier la taille de la zone à laquelle l'effet sera appliqué. Ensuite, appuyez sur le bouton OK @ pour confirmer la taille, puis appuyez sur les boutons directionnels  $\overset{\sim}{\odot}$  pour déplacer l'effet à l'endroit où vous souhaitez l'appliquer, puis appuyez à nouveau sur le bouton OK @ pour l'ajouter à la photo.

**Remarque :** la création d'un effet spécial sur votre appareil photo peut prendre plus d'une minute.

## • **Annuler**

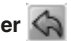

Choisissez cette fonction pour annuler la dernière opération d'édition.

### **• Enregistrer sous**

Choisissez cette fonction pour enregistrer la photo que vous venez de modifier dans un nouveau fichier.

**Remarque :** le processus d'enregistrement d'une photo modifiée avec un effet de distorsion peut prendre plus d'une minute.

## **Appareil photo panoramique**

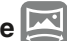

Après avoir regardé l'animation de présentation, appuyez sur le bouton OK **o** pour accéder à l'écran de capture et prendre deux à cinq photos à assembler pour créer votre photo panoramique. Vous pouvez visualiser vos photos panoramiques en mode lecture.

## **Créateur d'animation**

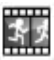

Créateur d'animation vous permet de créer vos propres animations photo. Vous trouverez quelques projets de démonstration lorsque vous entrerez dans l'écran de sélection des projets. À partir de cet écran, vous pouvez lire une animation, la modifier ou lancer un nouveau projet.

**Remarque :** les projets de démonstration sont uniquement des références, ils ne peuvent pas être édités, Ils ne peuvent pas être modifiés, supprimés ou enregistrés en tant que vidéos.

### **• Nouveau projet**

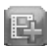

À partir de l'écran d'aperçu, vous pouvez appuyer sur le bouton Déclencheur  $\oslash$  ou sur le bouton OK  $\oslash$  pour prendre des photos qui seront les images de votre animation. Après avoir pris une photo, une superposition semi-transparente apparaît pour vous permettre d'aligner votre prochaine photo. Une fois que vous avez terminé de prendre des photos, utilisez les boutons directionnels pour sélectionner l'icône de la coche et revoir votre animation et ajuster ses paramètres.

#### **• Jouer l'animation**

C'est ici que vous pouvez visualiser l'animation que vous avez créée. Pendant la lecture de l'animation, appuyez sur le bouton OK @ pour l'arrêter et revenir à l'écran de sélection du projet.

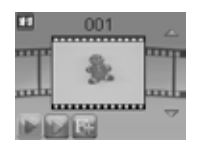

### **• Modifier l'animation**

C'est ici que vous pouvez continuer à modifier le projet :

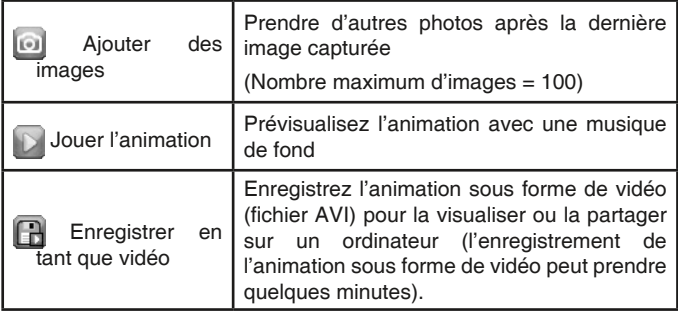

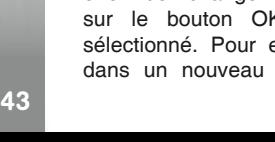

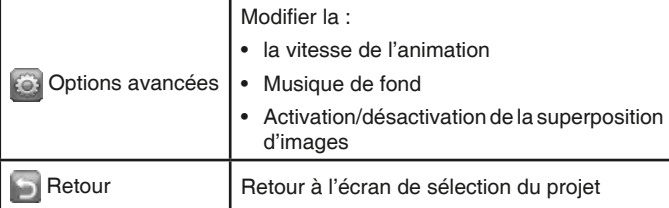

**Remarque :** pour supprimer un cadre sélectionné, appuyez sur le bouton Supprimer  $\widehat{\mathfrak{m}}$  pour afficher le menu Supprimer, puis sélectionnez "Oui" pour confirmer et continuer.

## **Enregistreur vocal**

En mode Enregistreur vocal, vous pouvez enregistrer votre propre voix pendant un maximum de 3 minutes par fichier.

• Appuyez sur le bouton OK @ pour lancer l'enregistrement d'un nouveau fichier lorsque l'icône d'enregistrement est en surbrillance. Appuyez à nouveau sur le bouton OK  $\circledcirc$  pour arrêter l'enregistrement. Après l'enregistrement,

une liste de lecture de vos enregistrements s'affiche.

- Appuyez sur le bouton OK @ pour lire votre enregistrement lorsque l'icône de lecture  $\Box$  est en surbrillance. Appuyez à nouveau sur le bouton OK @ pour mettre en pause.
- Dans la liste de lecture, appuyez sur les boutons directionnels gauche  $\circled{a}$  ou droit  $\circled{b}$  pour mettre en surbrillance l'icône d'enregistrement à tout moment pour enregistrer un nouvel enregistrement, ou l'icône de lecture pour lire l'enregistrement sélectionné.
- Pour ajouter un effet à un fichier voix existant, appuie sur les flèches directionnelles gauche  $\textcircled{a}$  ou droite  $\textcircled{b}$  pour sélectionner l'icône Effet et appuie sur le bouton OK  $\circledcirc$  pour accéder au menu des effets de voix.
- Dans ce menu, appuyez sur les boutons directionnels (o) pour sélectionner un autre effet de changement de voix et appuyez pour ajouter l'effet enregistrer la voix modifiée fichier vocal, appuyez sur

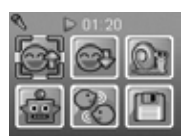

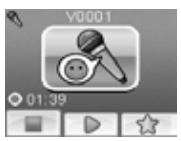

Utilisez votre intelligence pour planter le jardin en un seul passage sans marcher sur les fleurs. Appuyez sur les boutons directionnels  $\langle \hat{O} \rangle$  pour tracer votre parcours. Dans les niveaux suivants, les carrés de terre fissurés vous permettent de passer dessus deux fois.

### **C. La tour de cadeaux**

Empilez soigneusement les boîtes de cadeaux en appuyant sur le bouton OK @ pour les faire atterrir en une pile bien ordonnée. Faites autant de piles que possible.

## **D. Tri des déchets**

Triez les déchets et le recyclage dans les bacs appropriés en appuyant sur les boutons directionnels gauche  $\textcircled{3}$  et droit  $\textcircled{5}$  pour déplacer les bacs et appuyez sur le bouton OK @ lorsqu'ils sont correctement alignés.

#### sous"  $\Box$  et appuyez sur le bouton OK  $\circledcirc$  pour lancer le processus d'enregistrement. Une fois le processus d'enregistrement terminé, l'appareil revient automatiquement à la liste de lecture. **Remarque :** le processus d'enregistrement du fichier vocal avec l'effet Robot peut prendre plus d'une minute.

les boutons directionnels (o) pour sélectionner l'icône "Enregistrer

Quatre jeux sont intégrés à **KidiZoom**MD **Caméra Pix**MC **Plus**. Dans le menu Jeux, appuyez sur les boutons directionnels gauche  $\textcircled{a}$  ou droit  $\textcircled{b}$ pour choisir un jeu, puis appuyez sur le bouton OK @ pour jouer au jeu sélectionné.

## **A. Livraison rapide**

**5. JEUX** 

Appuyez sur les boutons directionnels haut  $\textcircled{a}$ et bas  $\circledcirc$  pour éviter les obstacles et effectuer vos livraisons. Collectez des étoiles en cours de route pour obtenir des points bonus.

## **B. Les plantations**

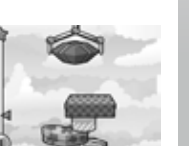

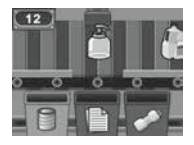

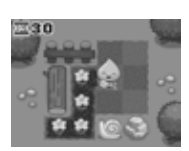

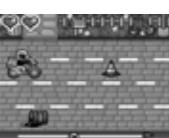

## **6. RÉGLAGES**

#### **• Volume**

Appuyez sur les boutons directionnels haut  $\textcircled{a}$  et bas  $\textcircled{c}$  pour régler le volume.

### **• Luminosité**

Appuyez sur les boutons directionnels vers le haut  $\textcircled{a}$  ou le bas  $\textcircled{c}$  pour régler la luminosité de l'écran.

#### **• Mémoire**

Cette option vous permet de vérifier l'état de la mémoire interne de l'appareil photo ou de la carte mémoire (si elle est insérée). Ce paramètre comprend trois commandes avancées :

### **A. Effacer toutes les photos et vidéos**

Cette opération permet de supprimer tous les fichiers des dossiers "**DCIM**" et "**DOWNLOAD**" de la mémoire interne ou de la carte mémoire si elle est insérée.

#### **B. Formater**

Cette option efface toutes les données de la mémoire interne ou de la carte mémoire si elle est insérée.

#### **C. Réinitialisation d'usine**

La réinitialisation d'usine efface le contenu de la mémoire interne et réinitialise tous les paramètres du système aux valeurs d'usine par défaut, par exemple l'index des fichiers, la résolution des photos, le niveau de jeu.

Après avoir choisi l'une de ces options, il vous sera demandé de confirmer votre choix. Suivez les instructions à l'écran pour confirmer l'action.

**Remarque :** Si une carte mémoire est utilisée, les données stockées dans la mémoire interne ne peuvent pas être vues par l'appareil photo, sauf si la carte microSD est retirée. Lorsque la mémoire interne de l'appareil photo **KidiZoom**MD **Caméra Pix**MC **Plus** est pleine, ou lorsque les index des fichiers sont épuisés, vous devez sauvegarder tous les fichiers de la mémoire interne de l'appareil sur votre ordinateur. Ensuite, supprimez les fichiers de la mémoire interne de l'appareil photo pour libérer de l'espace.

#### **• Résolution des photos**

Les photos peuvent être enregistrées en résolution normale, haute ou faible. Veuillez vous reporter aux sections Spécifications du produit et Capacité de stockage pour plus de détails.

### **• Fréquence de la lumière intérieure**

La valeur par défaut est définie en fonction de la fréquence de la lumière intérieure de votre région. Veuillez laisser votre appareil photo réglé sur la valeur par défaut, sauf si vous voyagez.

### **• Date et heure**

Ce menu affiche la date et l'heure actuelles. Si vous souhaitez modifier le réglage, appuyez sur le bouton OK  $\circledcirc$ , puis utilisez les boutons directionnels pour ajuster le réglage actuel. Lorsque vous avez terminé, appuyez sur le bouton OK @ pour confirmer le réglage.

### **• Langue**

Ce menu affiche la sélection de la langue actuelle. Si vous souhaitez modifier la langue, appuyez sur les boutons directionnels vers le haut  $\textcircled{a}$ ou vers le bas  $\odot$  pour sélectionner la langue de votre choix, puis appuyez sur le bouton OK @ pour confirmer votre sélection.

### **• Contrôle parental**

Accédez à ces paramètres pour désactiver les jeux ou définir une limite de temps quotidienne. Par défaut, aucune limite de temps n'est activée. Vous pouvez choisir une limite de 15, 30, 60 ou 90 minutes par jour. Une fois la limite de temps atteinte, les jeux ne seront plus accessibles jusqu'au jour suivant. Lorsque les jeux sont désactivés, les icônes apparaissent dans le menu principal dans une configuration légèrement différente.

**Conseil :** cette fonction est destinée aux parents d'enfants qui ne savent pas encore lire, car l'accès au réglage se fait en suivant des instructions simples à l'écran. Lorsque les jeux sont désactivés, l'activité Enregistrement vocal prendra leur place dans le menu principal.

## **FNTRFTIFN**

- 1. Pour nettoyer **KidiZoom**MD **Caméra Pix**MC **Plus**, utiliser un linge légèrement humide. Ne pas utiliser de solvants ni de produits corrosifs.
- 2. Éviter toute exposition prolongée du jouet au soleil et à toute autre source de chaleur.
- 3. Retirer les piles lorsque le jouet n'est pas utilisé pendant une longue période.
- 4. Ce jouet est fabriqué avec des matériaux résistants. Néanmoins, lui éviter les chocs contre des surfaces dures et ne pas l'exposer à la moisissure et à l'eau.

5. Si le jouet ne fonctionne pas correctement ou ne fonctionne plus, merci de remplacer les piles usagées par des piles neuves ou rechargées.

# RÉSOLUTION DE PROBLÈMES

Consultez cette section si vous rencontrez des difficultés lors de l'utilisation du **KidiZoom**MD **Caméra Pix**MC **Plus**

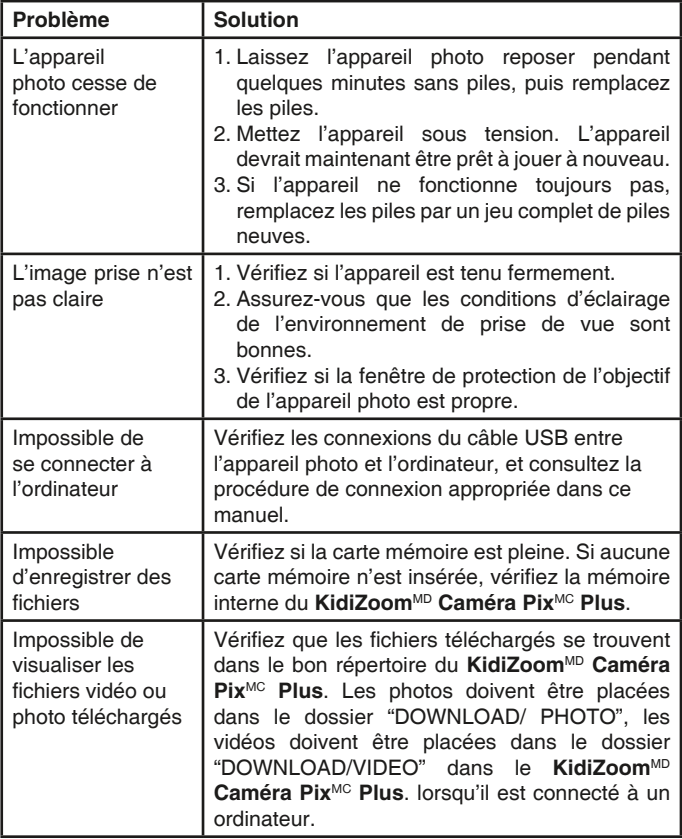

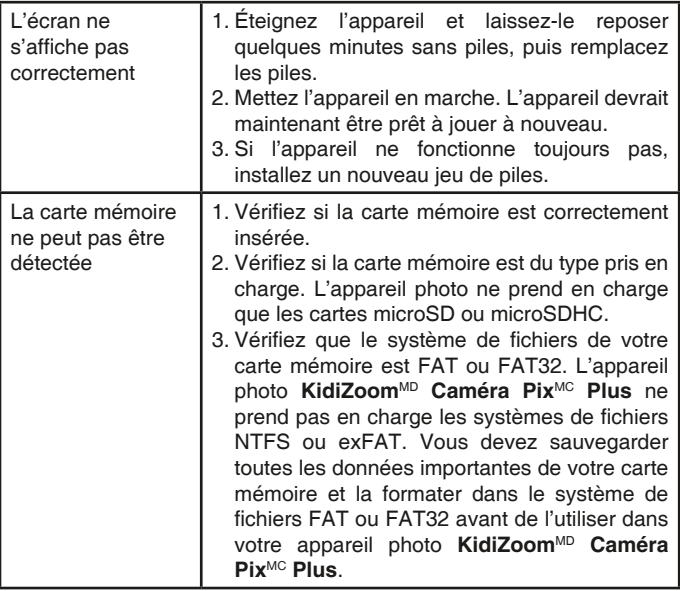

## COMMENT PRENDRE UNE BONNE **PHOTO**

Es-tu prêt(e) à t'amuser en prenant des photos ? **VTech**MD est là pour t'aider à prendre de belles photos grâce à ton nouvel appareil photo numérique **KidiZoom**MD **Caméra Pix**MC **Plus**. Découvre nos astuces pour t'aider à utiliser ton appareil.

### **Étape 1**

Pour commencer, glisse la dragonne autour de ton poignet afin de tenir fermement ton nouveau KidiZoomMD

#### **Étape 2**

Il y a deux façons de regarder ta photo avant de la prendre. Tu peux soit utiliser l'écran couleur LCD se trouvant sur la face arrière de ton KidiZoomMD soit utiliser les deux viseurs situés au-dessus de l'écran.

**Note**: ce que tu verras dans les deux viseurs peut ne pas être la même chose que ce que tu verras grâce à l'écran LCD couleur et sur la photo finale.

#### **Étape 3**

Tu es maintenant prêt(e) à prendre des photos. Assure-toi de tenir ton KidiZoom<sup>MD</sup> aussi droit que tu peux, à l'aide de tes deux mains.

#### **Étape 4**

Approche-toi de ce que tu veux photographier. Fais attention à ne pas trop t'approcher sinon ta photo sera floue. Cela peut nécessiter un peu d'entraînement alors ne t'inquiète pas si ta photo n'est pas bonne au premier cliché.

#### **Étape 5**

Si tu prends une photo en extérieur un jour où il y a du soleil, place-toi en ayant le soleil derrière toi.

#### **Amuse-toi bien!**

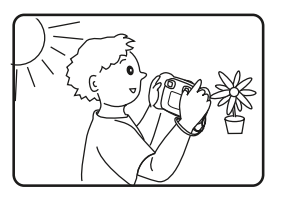

## DÉCLARATION DE NON-RESPONSABILITÉ ET LIMITATION DES RESPONSABILITÉS

**VTech**MD Technologies Canada Ltd. et ses fournisseurs n'assument aucune responsabilité pour les dommages ou pertes survenant à la suite de l'utilisation de ce quide d'utilisation. **VTech**<sup>MD</sup> Technologies Canada Ltd. et ses fournisseurs n'assument aucune responsabilité pour les dommages ou pertes effectuées par des tiers à la suite de l'utilisation de ce logiciel. VTech<sup>MD</sup> Technologies Canada Ltd. et ses fournisseurs n'assument aucune responsabilité pour les dommages ou pertes causées par l'effacement de données à la suite d'un mauvais fonctionnement, piles mortes ou réparations. Pour vous protéger contre la perte de données, assurez-vous de faire des copies de sauvegarde de vos données importantes sur d'autres médias.

Compagnie : **VTech**MD Technologies Canada Ltd.

Adresse : 13888 Wireless Way, Richmond, C.-B., V6V 0A3, Canada Téléphone : 1-877-352-8697

#### **NOTE IMPORTANTE :**

La création et le développement des produits d'apprentissage **VTech**MD sont accompagnés d'une responsabilité que nous, chez **VTech**MD, prenons très au sérieux. Nous faisons tout en notre pouvoir pour assurer la précision des renseignements établissant la valeur de nos produits. Toutefois, des erreurs peuvent tout de même se glisser. Il est important que vous sachiez que nous nous tenons derrière nos produits et nous vous encourageons à contacter notre centre de service aux consommateurs au 1-877-352-8697 au Canada et de nous faire part de tout problème ou suggestion que vous pourriez avoir. Un représentant du service aux consommateurs se fera un plaisir de vous aider.

### **Remarque :**

Cet appareil a été testé et s'avère conforme aux restrictions relatives aux équipements numériques de classe B, d'après l'article 15 des règlements de la FCC. Ces restrictions ont été instaurées pour offrir une protection raisonnable contre les interférences nuisibles au sein d'une installation résidentielle. Cet appareil génère, utilise et peut émettre des fréquences radio et s'il n'est pas installé selon les instructions, peut nuire aux radiocommunications. Toutefois, rien ne garantit que des parasites ne surviendront pas dans une installation particulière. Si cet appareilcause des interférences nuisibles à la réception du téléviseur ou de la radio, ce que vous pouvez déterminer en ouvrant et en fermant votre appareil, nous vous invitons à essayer l'une des mesures correctives suivantes :

- Réorientez l'antenne de réception installée sur l'appareil qui manifeste les parasites.
- Éloignez l'appareil du composant qui reçoit les ondes.
- Branchez l'appareil dans une prise de courant CA différente de celle du composant qui reçoit les ondes.
- Au besoin, consultez votre marchand électronique ou un technicien spécialisé dans le service des radios/téléviseurs pour des suggestions supplémentaires.

Cet appareil est conforme À l'article 15 de la RÉGLEMENTATION de la Commission FÉDÉRALE des communications 'FCC'. Son fonctionnement est assujetti aux deux conditions suivantes :

(1) cet appareil ne doit pas causer d'INTERFÉRENCES, et

(2) cet appareil doit accepter toutes les INTERFÉRENCES qu'il reçoit, incluant les parasites pouvant nuire à son fonctionnement.

*CAN ICES-3 (B)/NMB-3(B)*

**Mise en garde :** tous les changements et toutes les modifications apportés à cet appareil par son propriétaire, s'ils ne sont pas approuvés expressément par la partie responsable de sa conformité, risquent de retirer à celui-ci son droit d'utiliser ledit appareil.

N'utilisez que des câbles blindés conformes aux limites FCC classe B.

## **Venez découvrir tous nos produits sur notre site Internet :**

## **Pour la France : vtech-jouets.com Pour le Canada : vtechkids.ca/fr**

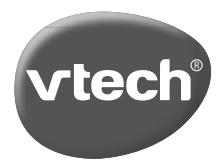

MC & © 2021 VTech Holdings Limited. Tous droits réservés. Imprimé en Chine. TM & © 2021 VTech Holdings Limited. All rights reserved. Printed in China. 91-003951-001 **CA**